# <span id="page-0-0"></span>*F.A.Q. по использованию таблиц RDA версии 1.1.1 (от 2017-08-04)*

### **Оглавление**

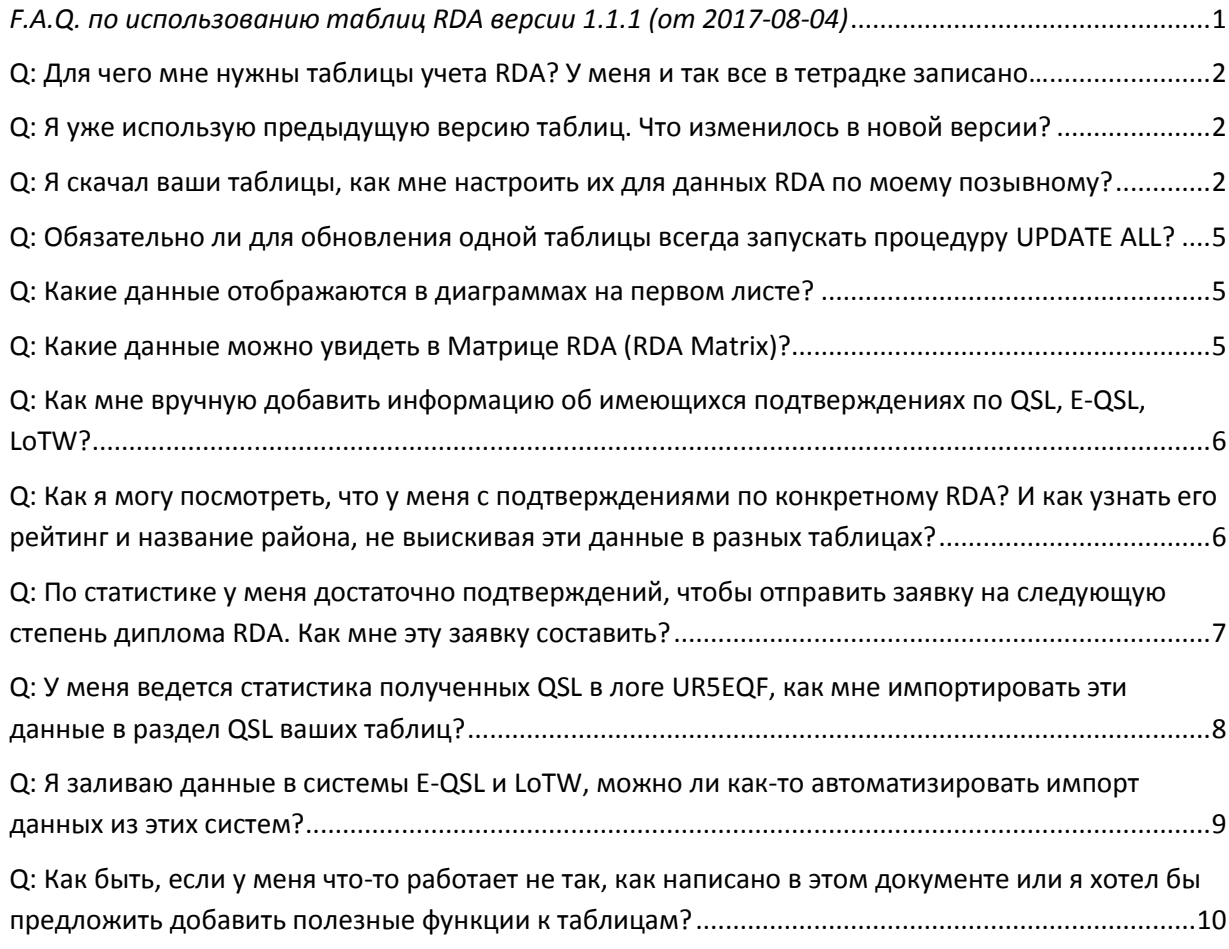

# <span id="page-1-0"></span>О: Для чего мне нужны таблицы учета RDA? У меня и так все в тетрадке записано...

Таблицы учета RDA были задуманы в помощь охотнику за RDA и активатору RDA. Количество районов RDA 2641, разных видов подтверждения RDA - 5 (автозачет, бумажные QSL, E-QSL, LoTW, активация). Еще надо учитывать RDA, которые уже зачтены на диплом, и неплохо было бы видеть наглядно, какие RDA уже закрыты, какие нет. А еще неплохо бы, чтобы все это обновлялось с сайтов автозачета и rdaward.org автоматически. Так вот, все эти возможности есть в таблицах учета RDA, причем это не требует установки еще одной программы на ваш компьютер, а работает в обычном Excel.

# <span id="page-1-1"></span>Q: Я уже использую предыдущую версию таблиц. Что изменилось в новой версии?

Изменения и улучшения в версии 1.1.1:

- Добавлена функция UPDATE ALL полное автоматическое обновление всех онлайн- $\bullet$ данных, также добавлена функции прерывания обновлений в их процессе
- Добавлена функция Clear ALL Tables очистка всех данных и таблиц
- Добавлена возможность резервного копирования данных QSL в файл формата ADIF для последующего восстановления
- Добавлен принципиально новый раздел работы с импортом QSL из ADIF (протестировано на форматах UR5EQF, E-QSL, LoTW, файлом резервной копии QSL данных таблиц)
- Добавлена возможность занесения и хранения нескольких QSL с разными  $\bullet$ позывными по одному RDA
- Добавлены подсказки по назначению кнопок в разделе QSL, RDA Matrix, ADIF
- Устранены некритичные ошибки.

## <span id="page-1-2"></span>Q: Я скачал ваши таблицы, как мне настроить их для данных RDA по **МОЕМУ ПОЗЫВНОМУ?**

Таблицы выкладываются с данными по позывному разработчика, то есть R1CF. Можно протестировать основной функционал таблиц на этих данных. После тестирования, если вы решили, что таблицы вам нужды, рекомендуется действовать по следующему плану:

Необходимо очистить исходные данные - запустите функцию Clear ALL Tables, подтвердив свои намерения в появившемся окне подтверждения

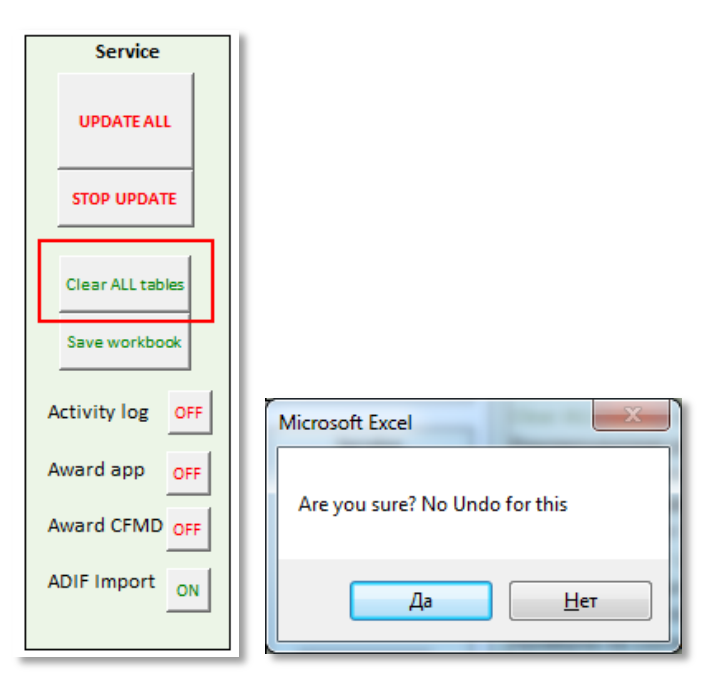

Необходимо указать ваш позывной и ID активатора - он присваивается на mydx.eu/rda, если для этого позывного хотя бы раз заливались логи в автозачет. Для того, чтобы узнать ваш Activator ID, необходимо найти ссылку на ваш позывной на http://mydx.eu/rda, например - в разделе Regions. В этой ссылке будет содержаться например R<sub>1</sub>CF ваш ActivatorID. для это ВЫГЛЯДИТ **BOT** так: http://mydx.eu/rda/activator rda?activator=14847&rda=SP-19. Если же вы никогда не заливали лог-файлы и вы не оставили ни единого шанса другим охотникам за RDA, то такого идентификатора у вас нет, оставьте это поле пустым.

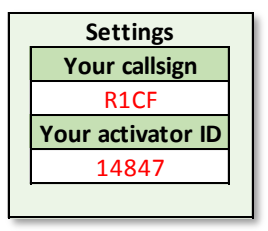

Если вы уже имеете диплом RDA любой степени, то у вас имеется файл районов, подтвержденных менеджером дипломной программы (как правило, он рассылается в формате Word), то необходимо скопировать его содержимое в лист AWARD CFMD (с желтым ярлыком). Для этого в документе Word надо выделить все содержимое полностью (Ctrl+A), затем скопировать в буфер обмена (Ctrl+C), а затем по Ctrl+V вставить его в лист AWARD CFMD. Внимание! Не удаляйте заголовок с позывным и подпись, таблицы настроены именно на полный формат файла, такой, каким он содержится в документе Word. Если же у вас пока нет такого файла, то просто очистите все содержимое листа AWARD\_CFMD и спрячьте этот лист, чтобы он вам не мешал:

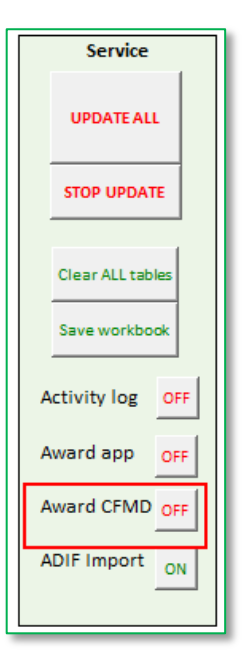

- При наличии резервной копии QSL в формате ADIF импортируйте ее на закладке ADIF: ADIF Import -> Move to QSL.
- Если резервной копии QSL в формате ADIF у вас пока нет, а есть список ваших подтверждений QSL просто в табличном виде, то необходимо скопировать его в лист QSL, обязательные поля - RDA, CallSign, QSL Type (Paper QSL, E-QSL, LoTW). Поле Adding date заполняется автоматически при вводе QSL вручную, можно заполнить его датой редактирования документа, это поле не является обязательным. Поле **QSO** Date используется при автоматическом составлении заявки на диплом, поэтому данное поле необходимо заполнить. Если же у вас списка QSL в виде файла пока нет, игнорируйте данный этап.
- После выполненных действий обновите все данные по вашему позывному и ActivatorID. Нажмите UPDATE ALL. Внимание! Функция STOP UPDATE останавливает любой длительный процесс в таблицах, но она не восстанавливает данные, которые очищаются перед каждым из этапов обновлений.

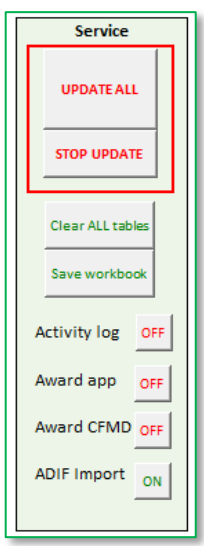

После получения сообщения об успешном окончании процедуры обновления, в таблицах будут содержаться корректные данные, обновлен раздел статистики по подтвержденным RDA, график и диаграмма, а также матрица районов RDA.

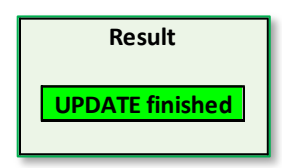

## <span id="page-4-0"></span>Q: Обязательно ли для обновления одной таблицы всегда запускать процедуру UPDATE ALL?

Это не обязательно, можно отдельно обновлять таблицы автозачета, QSL, таблицу активаций, но надо помнить, что для получения правильной статистики после всех единичных обновлений надо запустить процедуру **Update Total.** Эта процедура строит заново суммарную таблицу по RDA для вашего позывного (лист RDA TOTAL) и считает сводную статистику в таблице по всем исходным данным. В процессе пересчеты можно видеть ход процесса, какой RDA сейчас обрабатывается, а по окончании процесса - результат выполнения процедуры

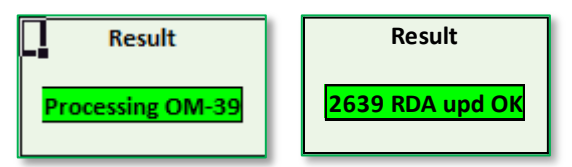

Внимание! Итоговое число активированных RDA (Total RDA CFM) не является суммой активаций всех видов подтверждений, так для одного района может присутствовать как автозачет(ы), QSL и активация. До запуска Update Total цифры в таблице Statistics не меняются при всех предыдущих действиях.

#### <span id="page-4-1"></span>Q: Какие данные отображаются в диаграммах на первом листе?

Диаграммы отображают данные из таблицы статистики по отношению к общему количеству RDA с сайта rdaward.org.

#### <span id="page-4-2"></span>О: Какие данные можно увидеть в Матрице RDA (RDA Matrix)?

В матрице RDA дублируются данные из основной таблицы RDA Total в удобном графическом формате. Выбирая функции All RDA, CFMD RDA или Wanted RDA, можно отображать информацию по всем RDA, только подтвержденным или ещё не подтвержденным. Если навести курсор на ячейку зеленого цвета (подтвержденный район RDA), то в комментарии к ячейке можно увидеть информацию о разных видах подтверждений для данного района RDA:

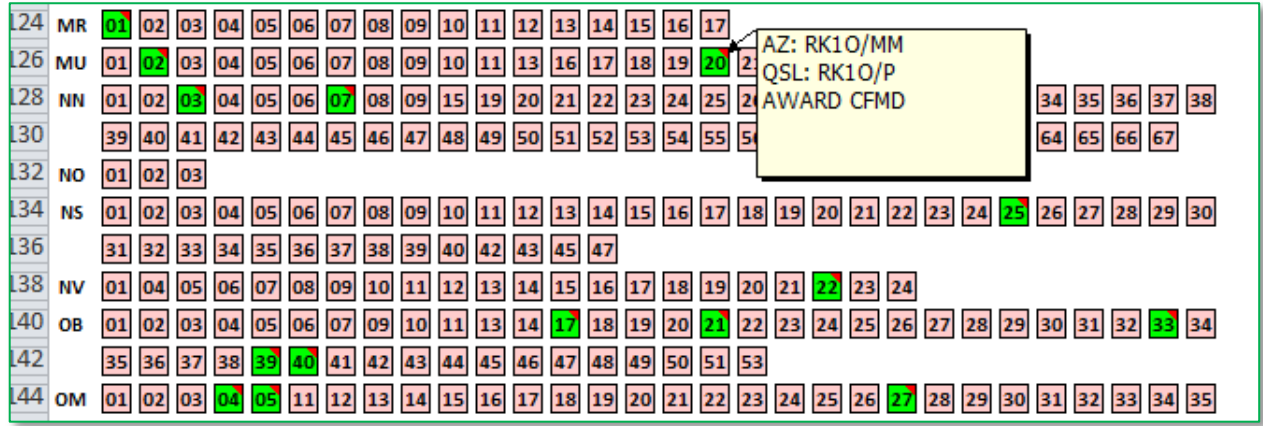

Комментарий AWARD CFMD означает, что данный RDA уже зачтен на диплом и содержится в файле зачтенных RDA, присланном дипломным менеджером.

## <span id="page-5-0"></span>Q: Как мне вручную добавить информацию об имеющихся подтверждениях по QSL, E-QSL, LoTW?

Добавление QSL разных видов осуществляется на панели QSL add:

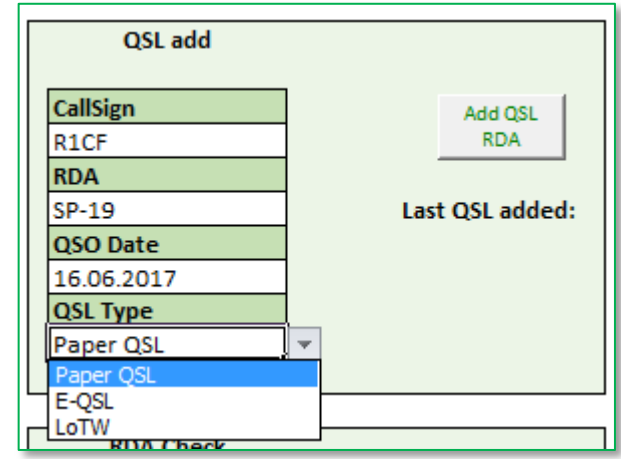

Для добавления QSL необходимо заполнить поля данной панели, выбрать тип QSL (Paper QSL, E-QSL или LoTW) и выполнить процедуру Add QSL RDA. Новое подтверждение, если данный RDA еще его не имеет, будет добавлено в таблицу QSL. В общей статистике и суммарных таблицах данная информация может появиться только после запуска процедуры **UPDATE Total** или при полном обновлении данных.

# <span id="page-5-1"></span>Q: Как я могу посмотреть, что у меня с подтверждениями по конкретному RDA? И как узнать его рейтинг и название района, не выискивая эти данные в разных таблицах?

Всю информация о самом районе RDA, а также о ваших подтверждениях по данному RDA, находится на панели RDA Check:

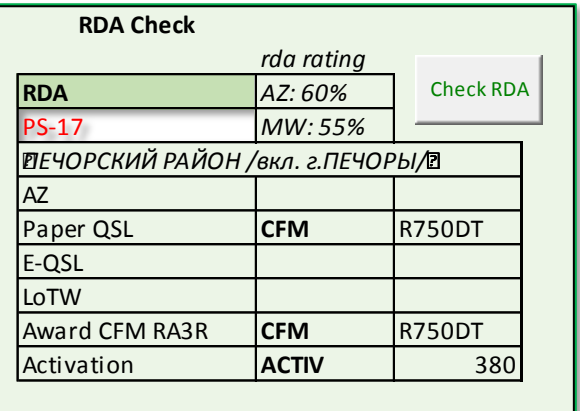

# <span id="page-6-0"></span>**Q: По статистике у меня достаточно подтверждений, чтобы отправить заявку на следующую степень диплома RDA. Как мне эту заявку составить?**

Для составления заявки необходимо сначала отобразить лист Award\_app:

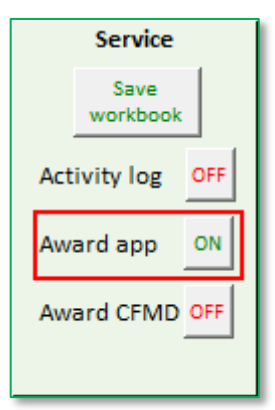

В списке листов появится **Award\_app** (желтый ярлык). В этом листе необходимо сначала указать опции составления заявки, какие данные вы хотите использовать, на какую степень диплома, и как много RDA вы хотите заявить. По пожеланию менеджера дипломной программы, рекомендуется заявлять максимальное количество имеющихся подтвержденных районов в заявке, тем не менее, у вас есть право выбора и настройки опций:

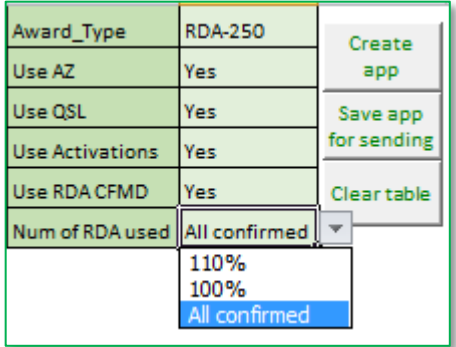

После выбора необходимых опций, надо запустить процедуру **Create app**, которая соберет в заявку все необходимые детали подтверждений в соответствии с настройками и отобразит данные в таблице. По окончании формирования заявки, программа выдаст требуемое количество подтверждений и реально имеющееся у вас количество:

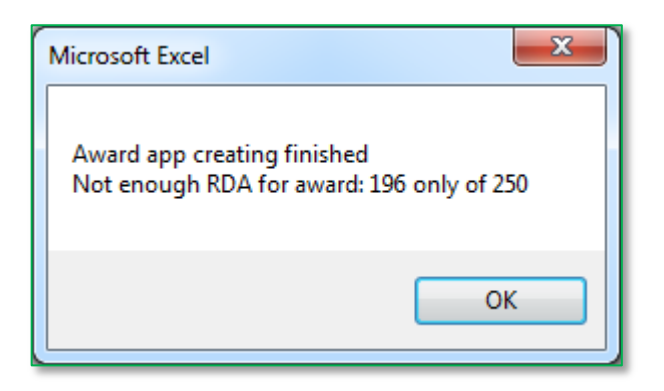

Затем можно ознакомиться с содержимым таблицы, если необходимо - что-либо в ней отредактировать, а затем запустить процедуру Save app for sending. В результате будет сформирован файл заявки в формате Excel с названием, содержащем ваш позывной, дату составления и заявляемую степень диплома. Файл сохраняется в том же каталоге, где находится сам файл таблиц.

# <span id="page-7-0"></span>Q: У меня ведется статистика полученных QSL в логе UR5EQF, как мне импортировать эти данные в раздел OSL ваших таблиц?

Чтобы импортировать данные по QSL из формата ADIF, необходимо включить отображение листа ADIF:

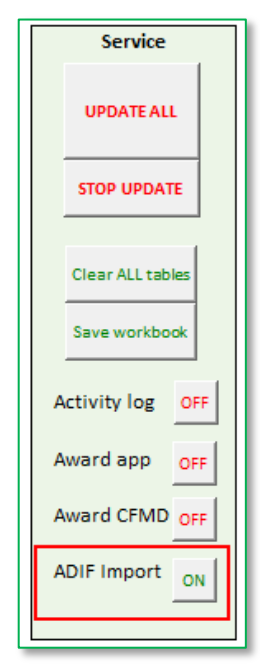

Затем надо перейти в закладку ADIF и запустить импорт (ADIF Import), выбрать импортируемый файл в формате adif. После импорта из ADIF автоматически заполняется сводная таблица статистики по общему количеству QSO, возможных QSL различных видов и другая статистическая информация по импортированным QSO и QSL.

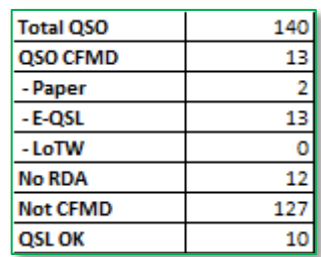

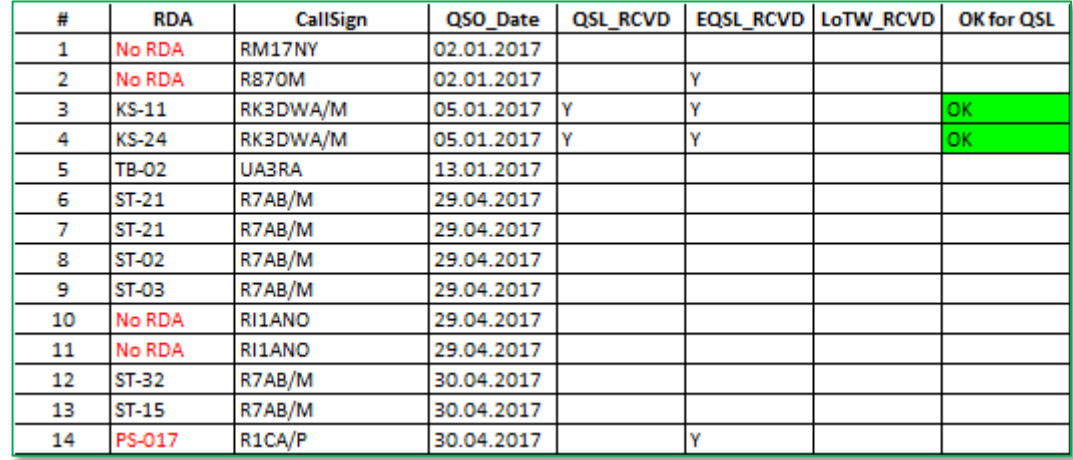

При успешном импорте данных, таблица будет заполнена данными из лог-файла:

В таблицу импортируются QSO только с российскими станциями (или работавшими с территории России). Если в логе нет RDA, соответствующая ячейка заполняется признаком **No RDA.** Если RDA в логе есть, но написан с ошибкой, то есть не соответствует формату (например - PS-017), то он также выделяется красным цветом. Если RDA корректен, и имеется любое подтверждение (бумажная QSL, E-QSL или LoTW), то в данное QSO может быть учтено в списке QSL настоящих таблиц.

После визуального анализа таблицы, в нее можно внести коррективы - вписать RDA по тем позывным, где вы точно в этом уверены, исправить некорректные данные и т.д. После чего надо запустить пересчет QSL для зачета (Rebuild list).

Если таблица готова к учету в списке QSL, необходимо запустить Move to QSL. При этом происходит перенос данных о QSL в таблицу QSL, при переносе проверяется, нет ли повторных QSL (защита от повторного импорта того же ADIF файла). По результату переноса выдается информация о количестве перенесенных QSL и выявленных дублей.

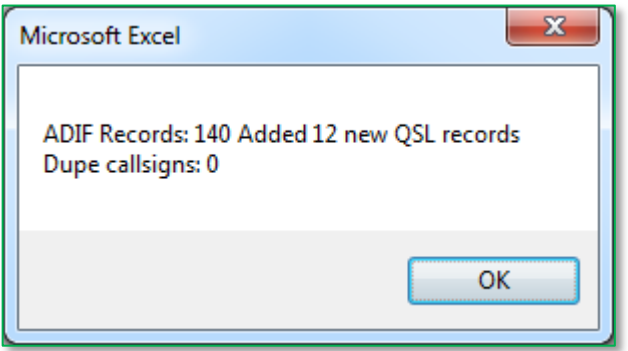

После переноса рекомендуется очистить таблицу ADIF кнопкой Clear list.

## <span id="page-8-0"></span>0: Я заливаю данные в системы E-OSL и LoTW, можно ли как-то автоматизировать импорт данных из этих систем?

В системах E-QSL и LoTW имеется возможность экспорта QSL в формат ADIF. У каждой из этих систем есть свои особенности форматов, которые необходимо учитывать при импорте. Тем не менее, данные таблицы поддерживают оба формата.

После импорта файла из системы E-QSL таблица ADIF должна принять подобный вид:

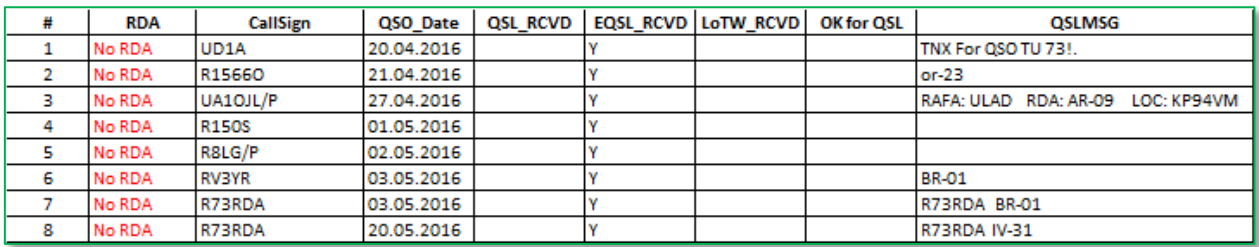

В системе E-QSL параметр RDA не был обнаружен, однако многие радиолюбители указывают RDA, из которого они работали, в поле комментариев. Вы можете, увидев RDA в поле комментария, вручную вписать его в поле RDA. Затем запустить пересчет таблицы (Rebuild list)

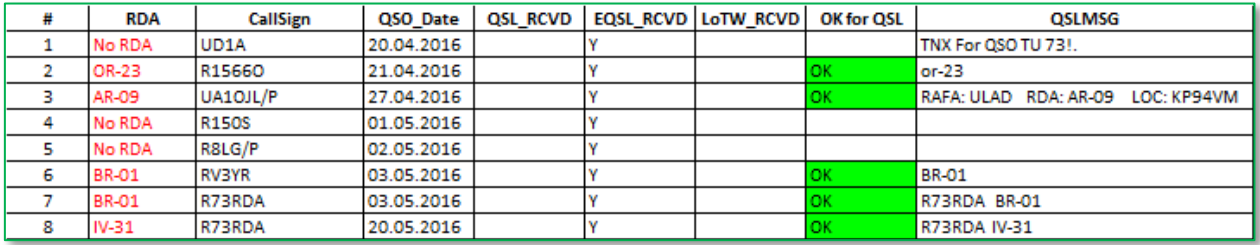

После этой процедуры можно смело запускать Move to QSL, подтвержденные районы появятся в списке QSL и могут быть в дальнейшем использованы для составления заявок на следующую степень диплома RDA.

Импорт из ADIF системы LoTW выглядит следующим образом:

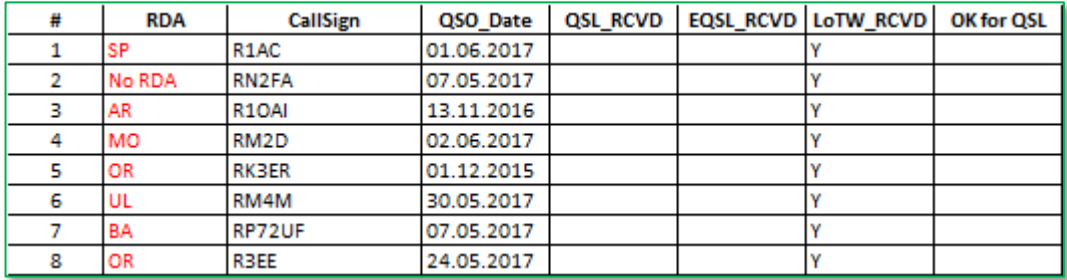

В системе LoTW поле RDA заполняется имеющимся условным названием региона. Для использования данных LoTW в данных таблицах необходимо заполнить вручную столбец RDA для интересующих вас QSO, получив эти данные любым удобным для вас способом (в эфире, с QRZ.ru, от соседей - «картофелеводов», главное, чтобы эти данные были достоверны для даты проведения QSO.

Дальнейшая процедура аналогична импорту QSL из E-QSL.

# <span id="page-9-0"></span>О: Как быть, если у меня что-то работает не так, как написано в этом документе или я хотел бы предложить добавить полезные функции к таблицам?

В этом случае вы просто обязаны написать письмо на r1cf ( a t ) wfi.spb.ru, и разработчик данных таблиц (Зубарев Андрей, R1CF) с удовольствием ответит на вопросы, поможет в настройке, примет предложения по усовершенствованию программы.